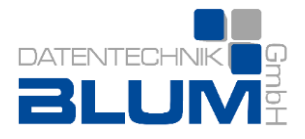

# **Leitfaden zu den RA-MICRO Kanzlei E-Workflow Workshops**

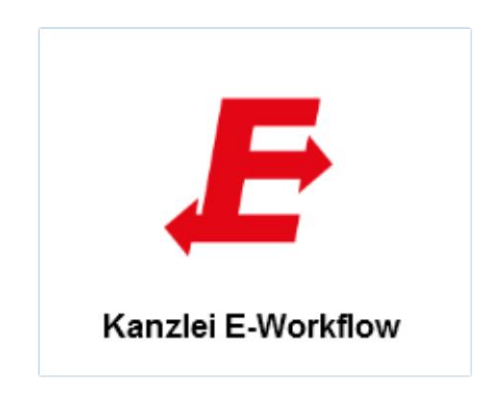

- Stand Juni 2014 -

Datentechnik Blum GmbH Steinweg 5 35327 Ulrichstein

Telefon: 0 66 45 / 91 91 91 Fax: 0 66 45 / 91 91 99

E-Mail: info@ra-micro-blum.de Internet: www.ra-micro-blum.de

## **Vorwort**

Bereits zum **01.01.2016** wird es für jeden/jede Anwalt/Anwältin ein **besonderes elektronisches Anwaltspostfach** (beA) geben. Bis spätestens zum **01.01.2022** folgt die **flächendeckende Einführung des elektronischen Rechtsverkehrs** mit den Gerichten. Hierdurch wird die elektronische Aktenführung und -bearbeitung immer mehr an Bedeutung gewinnen. Mit dem RA MICRO Kanzlei E-Workflow Workshop möchten wir unsere Bestandskunden bei der Umstellung auf eine papierlose elektronische Akte unterstützen, damit diese bereits schon jetzt in den Genuss aller Vorteile eines digitalen Aktenmanagements kommen können.

### **I. Digitalisierung des Posteingangs**

Voraussetzung für die Umstellung auf eine elektronische Aktenführung ist die vollständige Digitalisierung aller von außen kommenden Dokumente und Nachrichten in der Kanzlei. Alles was nicht bereits schon in *digitaler Form* vorhanden ist, sollte gescannt werden. Die Kanzleien kommunizieren immer häufiger auf elektronischem Weg mit Mandanten, Gegnern und anwaltlichen Kollegen. Auch hierfür ist es erforderlich, dass alle mandatsrelevanten Informationen vollständig in digitaler Form zur Verfügung stehen.

- 1. Welche Scanner gibt es welche eignen sich für welchen Kanzleityp?
	- Multifunktionsgeräte am Arbeitsplatz/im Netzwerk
	- **Sonstige Scanner**
- 2. Welche Scanoptionen gibt es?

Abgesehen von einem leistungsfähigen Scanner/Multifunktionsgerät gibt es verschiedene Optionen, wie Dokumente gescannt werden, damit diese anschließend über die RA-MICRO Kanzleisoftware weiter verarbeitet werden können:

- **Scann to file**: Daten werden in einen File = Ordner gescannt. Dieser Ordner kann im RA-Verzeichnis oder außerhalb vom RA-Verzeichnis angelegt werden.
- **Direktscann to E-Akte**: Daten werden direkt in eine E-Akte gescannt (Hierfür ist ein Twain Treiber erforderlich)

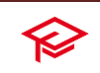

Bei der Option "Scan to file" gibt es verschiedene Wege, wie der Scan anschließend importiert werden kann:

- Import über die E-Akte oder
- Import über das E-Postfach (Kurzer Hinweis, dass hierüber gleich auch andere Importe vorgenommen werden können, wie Faxe, Emails und EGVP-Nachrichten).
- 3. Die wichtigsten Scannereinstellungen in RA-MICRO
	- **Black-Page Scannen**
	- **•** Duplex Scannen
	- Mehrere Seiten als Datenstream einlesen
	- **Texterkennung OCR mit Omnipage etc.**
- 4. Wie werden die Dokumente richtig in die E-Akte gespeichert?

Je mehr elektronisch gearbeitet wird desto wichtiger ist eine durchgängige Dokumentenbeschreibung der eingescannten Dateien (z.B. das Datum des Schreibens und nicht das Eingangsdatum verwenden, Absender von wem usw.).

WICHTIG: Die *Bemerkung* wird später zur Bezeichnung der Datei, wenn sie elektronisch per E-Brief oder Mail verschickt wird. Besser einen aussagekräftigen Begriff/Stichwort auswählen und nicht nur "SS von Mandant.....".

Unterordner sowie *Schlagwort* und *Rubrik* (farbige) tragen zur besseren Übersichtlichkeit in der E-Akte bei (kann je nachdem aber auch später z.B. beim E-Postfach oder E-Akte noch ausführlich abgehandelt werden).

## **II. E-Postfach –Zentrale Posteingangsstelle der Kanzlei**

*Mit dem E-Postfach kann der gesamte elektronische Posteingang der Kanzlei effizient und übersichtlich am Bildschirm in einer Tabelle bearbeitet werden. Alle dort eingehenden Dokumente/Nachrichten können über die Tabelle einer Aktennummer, einem Sachbearbeiter und einem E-Postkorb zugeordnet werden*

- 1. Einrichtung des E-Postfachs
	- **Benutzerrecht "E-Akte/E-Postfach und Datei einfügen" muss gesetzt** sein
	- Importverzeichnisse müssen angelegt werden (kurz die verschiedenen Importverzeichnisse erläutern)
	- Mindestens ein z.B. [info@Kanzlei.de](mailto:info@Kanzlei.de) Email-Konto der Kanzlei muss als Empfangskonto in der RA-MICRO Emailkontenverwaltung eingerichtet sein.

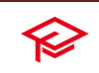

- 2. Postbearbeitung
	- Importierte/abgerufene Dokumente und Nachrichten werden in die jeweilige E-Akte gespeichert,
	- falls noch keine Akte existiert kann auch gleiche eine neue Akte über das Akteneingabefeld angelegt werden,
	- Weiterleitung an E-Postkorb eines Sachbearbeiters
	- Per Sofortnachricht
	- Dokumentenstatus
	- **Eingangsrechnungen buchen**
	- Dokument löschen/drucken
- 3. Sonstige Funktionen
	- Automatische Weiterleitung an Sachbearbeiter E-Postkörbe
	- Schnellaufrufe anderer Programmfunktionen
	- E-Postfach Journal
	- Exemplarisch ein Dokument zur Akte zuordnen/ggf. eine neue Akte anlegen und per Sofortnachricht an einen E-Postkorb am besten den eigenen weiterleiten.

## **III. E-Postkorb – Digitale Postbearbeitung**

*Im E-Postkorb kann der Benutzer die elektronischen Posteingänge elektronisch bearbeiten. Jeder Benutzer mit dem Programmrecht "Andere Postkörbe bearbeiten" hat die Möglichkeit, den gesamten Eingang im Zentralen E-Postkorb oder in den für ihn vom Verwalter zugewiesenen E Postkörben einzusehen.*

- 1. Grundfunktionen im E-Postkorb
	- Explorerbaum, Tabellenansicht, Dokumentenvorschau
	- Datei öffnen, einfügen/importieren
	- E-Postkorb drucken (Verfügungsliste und/oder E-Postkorb Inhalt)
	- **Senden an (iPad JuraTouch App, RA-Box)**
	- Weiterleiten an E-Postorb
	- Erledigt aus E-Postkorb entfernen
- 2. Die wichtigsten Funktionen des Kontextmenüs (kurz zeigen)
	- Senden an
	- Verschieben/Weiterleiten
	- Dokumentenbeschreibung
	- Verfügung/Notiz
- Exemplarisch im E-Postkorb ein Dokument per Verfügung inkl. Notiz an einen anderen Benutzer-Postkorb weiterleiten.

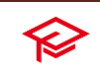

## **E-Akte/Web-Akte – Digitales Archivierungs- und Auskunftssystem**

*Die E-Akte ist das elektronische Abbild der Handakte. Sie bietet umfassende Möglichkeiten, Dokumente in verschiedenen Dateiformaten aktenbezogen zu archivieren, zu bearbeiten und zu verfügen und am Bildschirm als Tabelle und in Form eines Explorerbaums anzuzeigen.*

#### 1. Grundlegende Einstellungen

- In der Rechteverwaltung muss das Programmrecht "E-Akte" für den Benutzer gesetzt sein (Hinweis auf mögliche Einschränkungen wie z.B. nur Akten von bestimmten Sachbearbeitern statt alle Akten freizugeben).
- Die wichtigsten Einstellungen zur *E-Akte/Allgemein* erläutern, wie z.B. das Festlegen von Speicherformaten für Nachrichten und Dokumenten beim Archivieren in die E-Akte (PDF- und/oder Original-Format).
- Dokumentenverwaltung, Brief- und Druckdateiverwaltung evtl. kurz erläutern.
- 2. Archivieren von Dokumenten und Nachrichten
	- Per drag & drop aus dem Windows Explorer,
	- · über "Datei" einfügen/importieren,
	- eigene Schriftsätze über die Kanzleitextverarbeitung oder die MS Wordschnittstelle (optional einen Schriftsatz erstellen und zur E-Akte archivieren, ggf. hierbei die verschiedenen Speicherformate erläutern) oder
	- über die Datenschnittstelle MS Outlook (optional zeigen, wie die Datenschnittstelle eingerichtet wird und wie über die RA-MICRO Outlookschnittstelle Emails zur E-Akte archiviert werden können),
	- Excel Tabellen können über die Datenschnittstelle MS Excel zur E-Akte gespeichert werden.
- 3. Grundfunktionen der E-Akte
	- Explorerbaum (Unterordner-/Mehrfachauswahlfunktion), Tabelle (Ansichtsoptionen und Sortiermöglichkeiten) und Dokumentenvorschau,
	- Dokumentenbeschreibung (nach Absender, SB, Datum, Betreff, Schlagwort und Rubrik),
	- Dokumente kopieren/verschieben,
	- Dokumente innerhalb der Kanzlei an andere Benutzer per *Verfügung/Notiz* weiterleiten,
	- Dokumente direkt an Mandanten, Gegner etc. elektronisch versenden (E-Brief und Email)

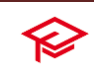

- E-Akten, Teile davon und einzelne Dokumente für den mobilen Zugriff auf mobile Endgeräte (verschlüsselt) verschicken (iPad JuraTouch App, RA-Mobile/RA-BOX).
- Schnellaufrufe zu anderen Programmfunktionen wie Akteninfo, Aktenkonto, Forderungskonto, Adressfenster etc.
- Volltextsuche.
- 4. Schnittstelle zur WebAkte
	- Lizenz von eConsult AG erforderlich
	- komplette E-Akte oder einzelne Dokumente über die Schnittstelle zur Web-Akte archivieren und so z.B. Mandanten über einen separaten verschlüsselten Webzugang über den Sachstand informieren.
	- neue Nachrichten/Dokumente von Mandanten über die Web-Akte in die RA-MICRO E-Akte importieren.
		- $\triangleright$  Hier eine möglichst repräsentative Akte aufrufen und Explorer sowie Tabellenansicht mit farbigen Rubriken, Unterordnern vorstellen. Grundfunktionen sowie die Schnittstelle zur WebAkte zeigen.

### **IV. DokuTouch Viewer – Der mobile Akten - Viewer**

*Dieser ermöglicht eine bei Touchscreen Nutzung optimierte Anzeige von E-Akten in der RA-MICRO eigenen Ordnerstruktur sowohl innerhalb der Kanzlei als auch offline, für unterwegs z. B. im Gerichtssaal.* 

- DokuTouch Viewer steht im RA-MICRO Programm im Bereich E-Flow sowie in verschiedenen Mobile Apps und als separates Programm für Windows 8 zum Download zur Verfügung.
- durch horizontales Wischen von Schriftsatz zu Schriftsatz springen und durch vertikales Wischen innerhalb eines Schriftsatzes blättern.
- über verschiedene Datensynchronisationswege können E-Akten nicht nur innerhalb der Kanzlei, sondern auch wenn man bereits außerhalb z. B. auf dem Weg zum Termin ist auf Mobilgeräte, auf dem der DokuTouch Viewer installiert ist, sicher und schnell geschickt werden.
	- DokuTouch Viewer aufrufen und eine E-Akte mit Unterordnen und den Dokumenten anzeigen möglichst mit einem Touchbildschirm.

## **V. E-Brief – Das elektronische Kommunikationsmittel für die Kanzlei**

*Der E-Brief dient als elektronisches Übersendungsanschreiben von Dokumenten wie Schriftsätzen, Rechnungen usw.. Der Versand erfolgt ähnlich einem E-Mail-Programm. Der technische Übertragungsweg kann unterschiedlich sein. Zur Übertragung werden zum einen Mail-Server wie bei* 

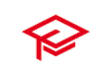

*einer klassischen E-Mail oder andere Programme wie der EGVP-Client (Hersteller: Fa. Bremen online services GmbH & Co KG) bzw. die RA-MICRO Online Versicherungskommunikations-Schnittstelle (RMO VS, Hersteller: Jurasoft AG) verwendet.*

- 1. Einrichtung und Voraussetzung des E-Briefes
	- Mindestens ein Emailkonto muss in der RA-MICRO Emailkontenverwaltung eingerichtet sein (an dieser Stelle die Emailkontenverwaltung kurz aufrufen und erläutern, ggf. ein Test-Email-Konto anlegen)
	- Standard E-Briefkopf muss angepasst werden (optional einen Standard E-Briefkopf anpassen)
- 2. Grundfunktionen des E-Briefes
	- Briefkopf (wenn mehrere vorhanden sind) frei wählbar und wird direkt im E-Brief angezeigt,
	- Platzhalter werden direkt im Text angezeigt und gefüllt,
	- **Platzhalter im Betreff,**
	- häufig verwendete Betreffzeilen sind speicherbar,
	- Textbausteine können direkt in den Text des E-Briefes eingefügt werden,
	- Tabellen können angezeigt werden,
	- **Textformatierung,**
	- **Formatvorlagen,**
	- Priorität (hoch, normal, niedrig) ist wählbar,
	- Bestätigung anfordern ist optional wählbar,
	- "Auto-Vervollständigung" (Vorschlagsliste) für bereits verwendete E-Mail-Adressen,
	- Grafiken (eingebettet und als Anlage) können versendet werden,
	- Unterstützung mehrerer E-Mail-Konten (Konto zum Senden auswählen) ist möglich,
	- E-Briefe können als *Entwurf* gespeichert oder zur *Genehmigung* einem Rechtsanwalt/Sachbearbeiter vorgelegt werden,
	- E-Briefe können auch intern an einen E-Postkorb eines Benutzers versendet werden,
	- E-Briefe sind an mehrere Empfänger einzeln personalisierbar,
	- Rechtschreibhilfe (manuelle oder automatische Rechtschreibprüfung wählbar),
	- Nachricht oder Anlage signieren durch Signaturzertifikat,
	- verschlüsseln von Anlagen mit Descrypter,
	- in der E-Akte archivierte bzw. im *E-Postfach* oder *E-Postkorb* empfangene E-Briefe können mit dem offiziellen Briefkopf der Kanzlei direkt beantwortet werden,
	- per Rotzettel schnell einen E-Brief erstellen,
	- der E-Brief lässt sich auch direkt aus der Wordschnittstelle über *\*E*  erstellen.

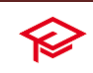

 Einen E-Brief z.B. über die Wordschnittstelle mit Anlage erstellen und diesen ggf. signieren.

## **VI. Zentraler Versand der elektronischen Nachrichten über das A-Postfach**

*Im A-Postfach, dem Gegenstück zum E-Postfach, befindet sich die gesamte elektronische Ausgangspost der Kanzlei. Das A-Postfach wird in einer für E-Mail-Clients üblichen Ordnerstruktur angezeigt.* 

- 1. Die Ordnerstruktur
	- Postausgang,
	- Genehmigungsordner,
	- Signaturordner,
	- Gesendete Elemente mit dem Unterordner Auf EB wartend,
	- Gelöschte Elemente.
	- 4. Das A-Postfach Journal
		- Das Journal erfasst den gesamten elektronischen Postausgang der Kanzlei,
		- eine Suchfunktion ermöglicht das Auffinden von ganz bestimmten Ausgangssendungen,
		- Das Journal bietet eine Übersicht aller versandten E-Briefe, chronologisch nach Ausgangszeitpunkt sortiert.

## **VII. E-Rechtsschutz - Elektronische Versicherungskommunikation**

*Die RA-MICRO Online Versicherungskommunikation (Kurzform: RMO VS) bietet eine elektronische Kommunikation mit den Rechtsschutzversicherungen mit der Möglichkeit, teil- und vollstrukturierte Deckungsanfragen sowie auch Folgekorrespondenzen sowie Rechnungen elektronisch zu versenden. Mit RMO*  VS steht eine hervorragende Rationalisierungsmöglichkeit zur Verfügung - die *meisten Versicherungen garantieren, dass spätestens nach 48 Stunden eine Antwort der Versicherung vorliegt und grundsätzlich auf Rückfragen verzichtet wird.*

- 1. Einrichtung und Voraussetzungen
	- RMO VS steht allen RA-MICRO Lizenznehmern kostenlos zur Verfügung,

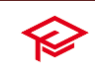

- Voraussetzung ist lediglich eine zur RA-MICRO Lizenz passende RA-MICRO Online Registrierung, die RMO Zugangsdaten sind anschließend in der RA-MICRO Benutzerverwaltung zu hinterlegen,
- um Internet-Dienstleistungen in Anspruch nehmen zu können, muss außerdem am Arbeitsplatz ein (möglichst schneller) Internet-Zugang vorhanden sein.
- Es nehmen nur bestimmte Versicherungen teil (weitere Informationen sind über [www.rmovs.de](http://www.rmovs.de/) erhältlich),
- RA-MICRO liefert die erforderlichen Versicherungsadressen mit, wichtig ist hierbei die sog. BaFin Nr. der Versicherung,
- bei einer selbst angelegten Adresse einer Versicherung ist diese nicht per RMOVS erreichbar, die Versicherungsadressen kann man über *Adressaustausch in Aktenstammdaten* bereinigen. Zudem wird aus dem Programm ein Hinweis erzeugt, der mitteilt, dass RMOVS über eine andere Adresse genutzt werden muss,
- bei der Aktenanlage muss bei der Versicherung in der ersten Zeile als Betreff die Versicherungsnummer und in der zweiten Zeile die Schadensnummer hinterlegt werden.
- 2. Teil- und Vollstrukturierter Deckungsanfrage
	- Vollstrukturiert bedeutet, dass die Daten von der Versicherung gleich über das EDV-System elektronisch gelesen und gespeichert werden,
	- der Inhalt der Deckungsanfrage ergibt sich durch das Beantworten von Fragen im Versicherungsdialog (VS-Dialog). Das Beifügen von Dateianlagen ist hierbei in den meisten Fällen nicht erforderlich, die Versicherung verzichtet in der Regel auch auf Nachfragen.
	- bei einer teilstrukturierten Deckungsanfrage wird die Anfrage per E-Brief ggf. durch Hinzufügen weiterer Anlagen gestartet,
	- Rechnungen können grundsätzlich nur per E-Brief elektronisch an die Versicherungen verschickt werden.

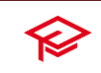